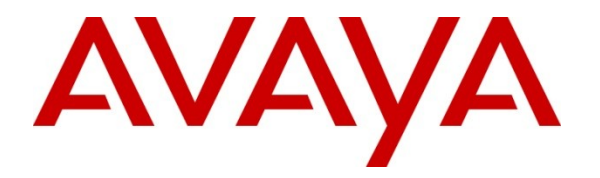

**Avaya Solution & Interoperability Test Lab**

## **Application Notes for Calabrio Monitoring and Recording Services with Avaya Aura® Communication Manager and Avaya Aura® Application Enablement Services – Issue 1.0**

#### **Abstract**

These Application Notes describe the configuration steps required for the Calabrio Monitoring and Recording Services solution to interoperate with Avaya Aura® Communication Manager and Avaya Aura® Application Enablement Services.

Calabrio Monitoring and Recording Services uses the Avaya Aura® Application Enablement Services TSAPI and Device, Media and Call Control (DMCC) services to capture real-time CTI data and RTP streams from Avaya Aura® Communication Manager to produce recordings of phone activity for agents and knowledge workers.

Information in these Application Notes has been obtained through DevConnect compliance testing and additional technical discussions. Testing was conducted via the DevConnect Program at the Avaya Solution and Interoperability Test Lab.

## **1. Introduction**

Calabrio Monitoring and Recording Services is a contact center and knowledge worker oriented recording solution. Using the Avaya Aura® Application Enablement Services System Management Services (SMS), DMCC Multiple Registrations or Single Step Conference capabilities, and JTAPI, the recorder is able to register with Avaya Aura<sup>®</sup> Communication Manger as an IP softphone and use various methods to capture audio from targeted agent's phone, with JTAPI providing call tagging data.

Before Monitoring and Recording Services can start recording, it registers with Application Enablement Services, performs an SMS service query to obtain a list of all of the Agents and Stations configured in Communication Manager. The administrator then associates this data with devices to be recorded by the application. The application uses a static assignment of Call Center agents, and Knowledge Workers, to the station that they work at. Dynamic assignment is not supported for any of the communication platforms supported by Monitoring and Recording **Services** 

When the services are started, the Monitoring and Recording Services server registers with Communication Manager as a Dependent registration using the DMCC service on stations that are administered with Softphone enabled in Communication Manager and administered to be recorded in Monitoring and Recording Services. Once DMCC registration is successfully completed, Communication Manager will send audio for all calls that originate or terminate on the registered stations to both the phone, and the recorder.

For stations that do not have Softphone enabled, including all station types such as SIP, IP, Digital or analog, Monitoring and Recording Services uses dedicated, virtual stations in Communication Manager to add to calls using the Single Step Conference TSAPI method. To ensure call records stored in the database are as rich as possible, the application uses the TSAPI/JTAPI capabilities of Application Enablement Services to monitor the station activity. This occurs following successful DMCC registrations. If DMCC registration fails, the JTAPI associations are not requested by the application.

## **2. General Test Approach and Test Results**

The compliance test focused on the ability for calls to be recorded. Calls were manually placed from the public switched telephone network (PSTN) directly to and from recorded devices, and to ACD queues.

#### **2.1. Interoperability Compliance Testing**

The compliance test validated the ability of Monitoring and Recording Services to successfully record calls routed to and from Analog, Digital, IP and SIP endpoints including Call Center agents. Additional tests included the ability to record calls to and from phones with bridged appearances of other phones, and to record calls to phones with Extension to Cellular features enabled.

Additionally, testing confirmed the ability for Monitoring and Recording Services to recover from common outages such as network outages and server reboots.

#### **2.2. Test Results**

The objectives described in **Section 2.1**were verified, a few observations are outlined below.

 For endpoints recorded using the Multiple Registration method, calls handled by cell phone via EC500 could not be recorded when answered on the cell phone. This is a limitation of this recording method and is not supported by Avaya. Endpoints requiring this capability must be configured for Single Step Conferencing method, using this alternate approach, calls were successfully recorded on the cell phone mapped to the desk phone.

#### **2.3. Support**

Technical support on Calabrio Monitoring and Recording Services can be obtained through the following:

- Phone:  $+1$  (763) 592-4680 or  $+1$  (800) 303-1248
- Web: <http://calabrio.com/about-calabrio/services/>
- $\bullet$  Email: calabriosupport $(a)$ calabrio.com

## **3. Reference Configuration**

**Figure 1** illustrates the compliance test configuration consisting of:

- Avaya Aura® Communication Manager R6.0.1
- Avaya Aura® Application Enablement Services R6.1.1
- Various IP, SIP and Digital endpoints
- IP Agent and Avaya one- $X^{\text{B}}$  Agent softphones
- Calabrio Monitoring and Recording Services server

Calls routed to and from Communication Manager used PRI trunks to connect to the PSTN. Calls to SIP endpoints used Avaya Aura<sup>®</sup> Session Manager (not shown in the diagram). The Session Manager configuration was in place to support SIP endpoints and did not require any configuration to accommodate this solution. Therefore, details of this part of the configuration will not be covered in these Application Notes.

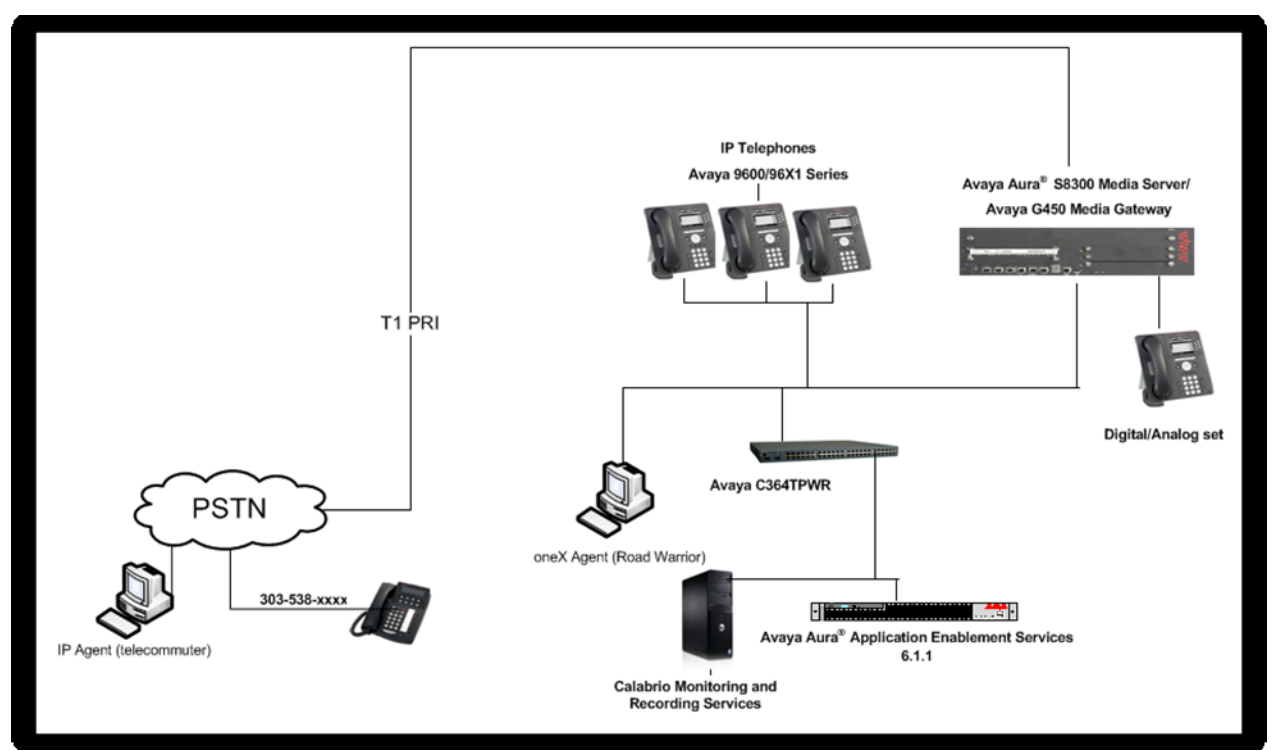

**Figure 1 – Calabrio Monitoring and Recording Services Compliance Test Configuration**

## **4. Equipment and Software Validated**

The following equipment and version were used in the reference configuration described above:

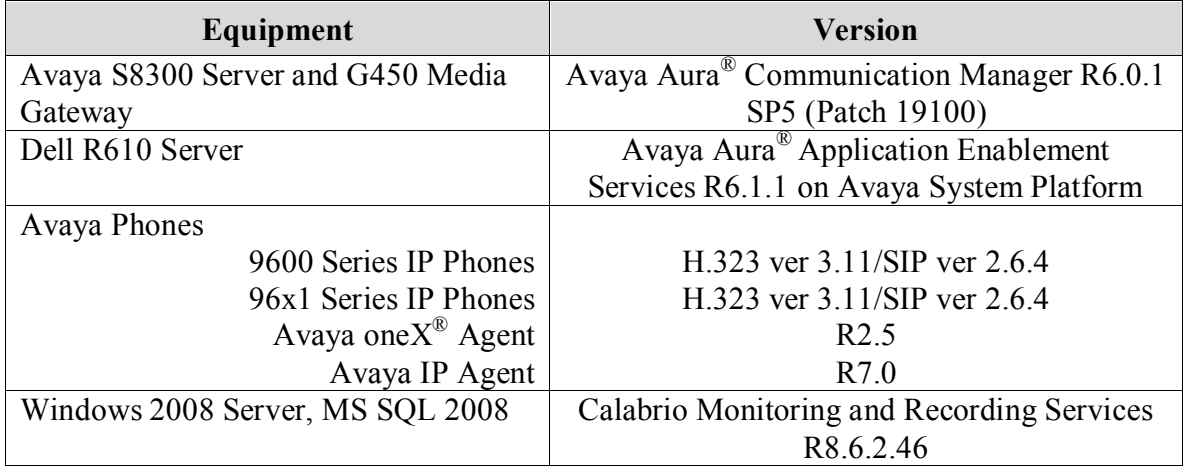

# **5. Configure Avaya Aura® Communication Manager**

All the configuration changes in this section for Communication Manager are performed through the System Access Terminal (SAT) interface. For more details on configuring Communication Manager, refer to the Avaya product documentation, Reference [1].

#### **5.1. Configure Communication Manager Details**

This section provides the procedures for configuring Communication Manager. The procedures fall into the following areas:

- Verify Feature and License for the integration
- Administer Communication Manager System Features
- Administer Ethernet Interface for Application Enablement Services
- Administer Computer Telephony Integration (CTI) Link
- Add SMS User Account
- Verify Agent Extensions

The detailed administration of call center entities, such as VDN, Skill, Split, Logical Agents and Station Extensions are assumed to be in place and are not covered in these Application Notes.

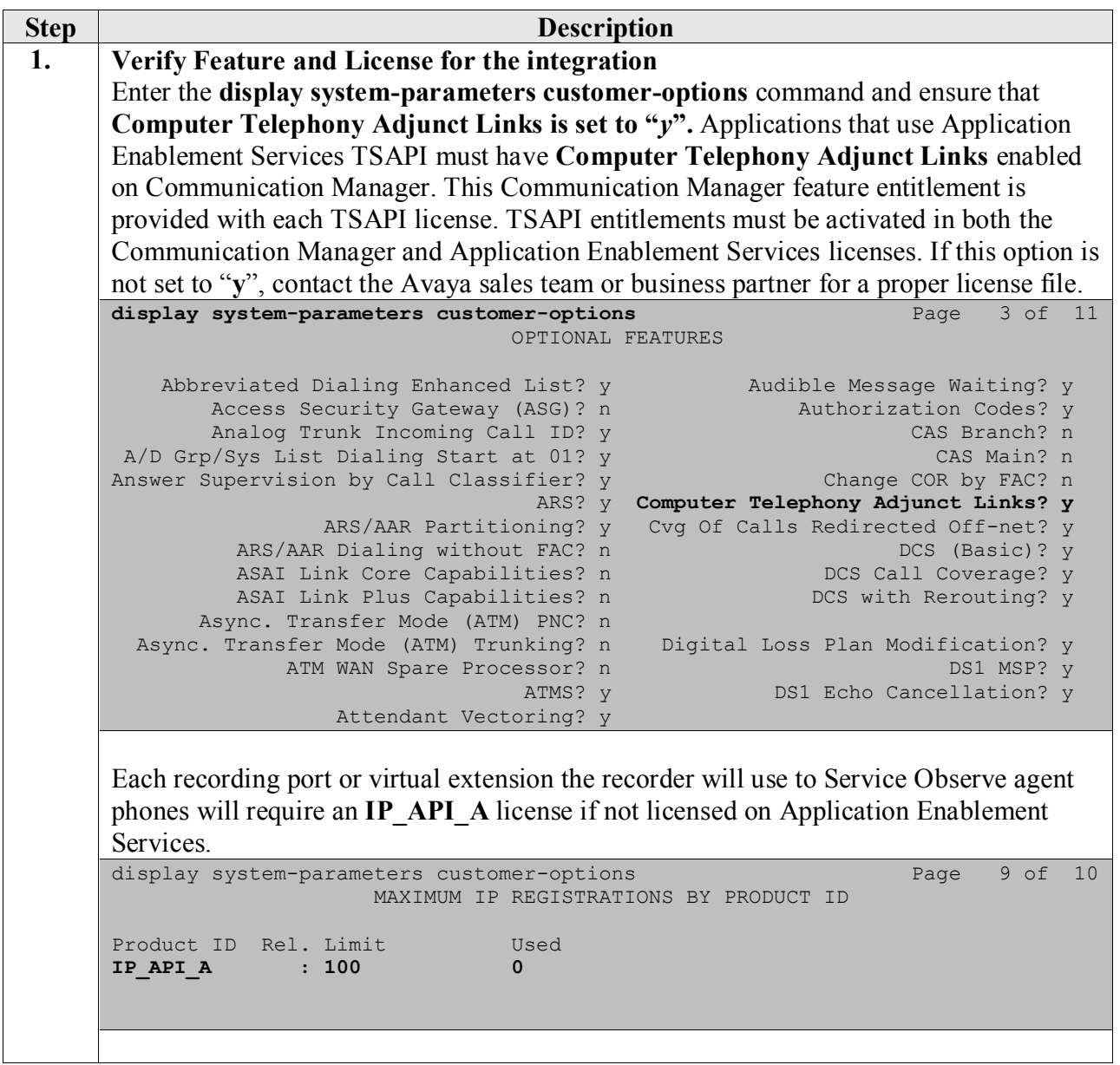

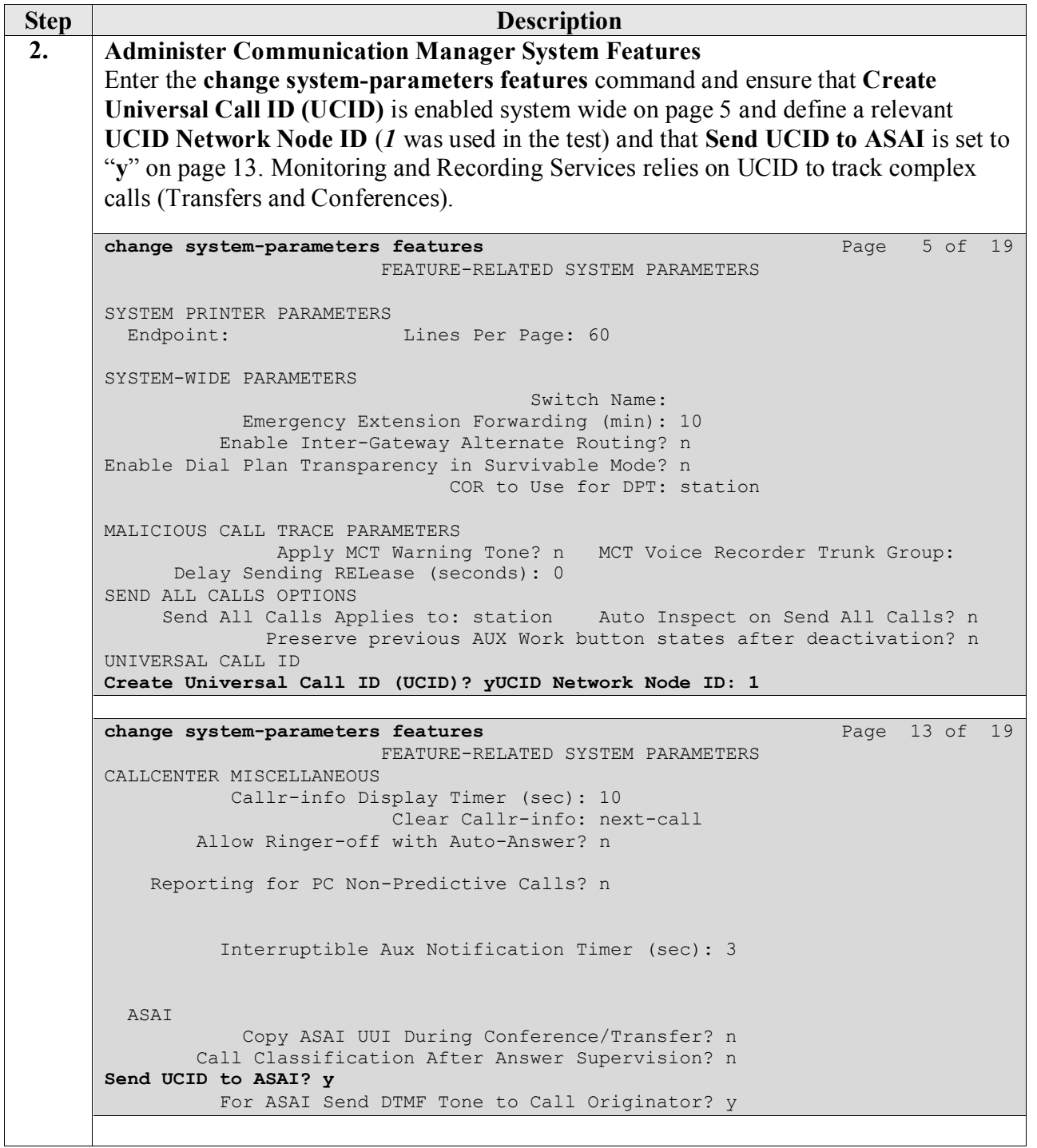

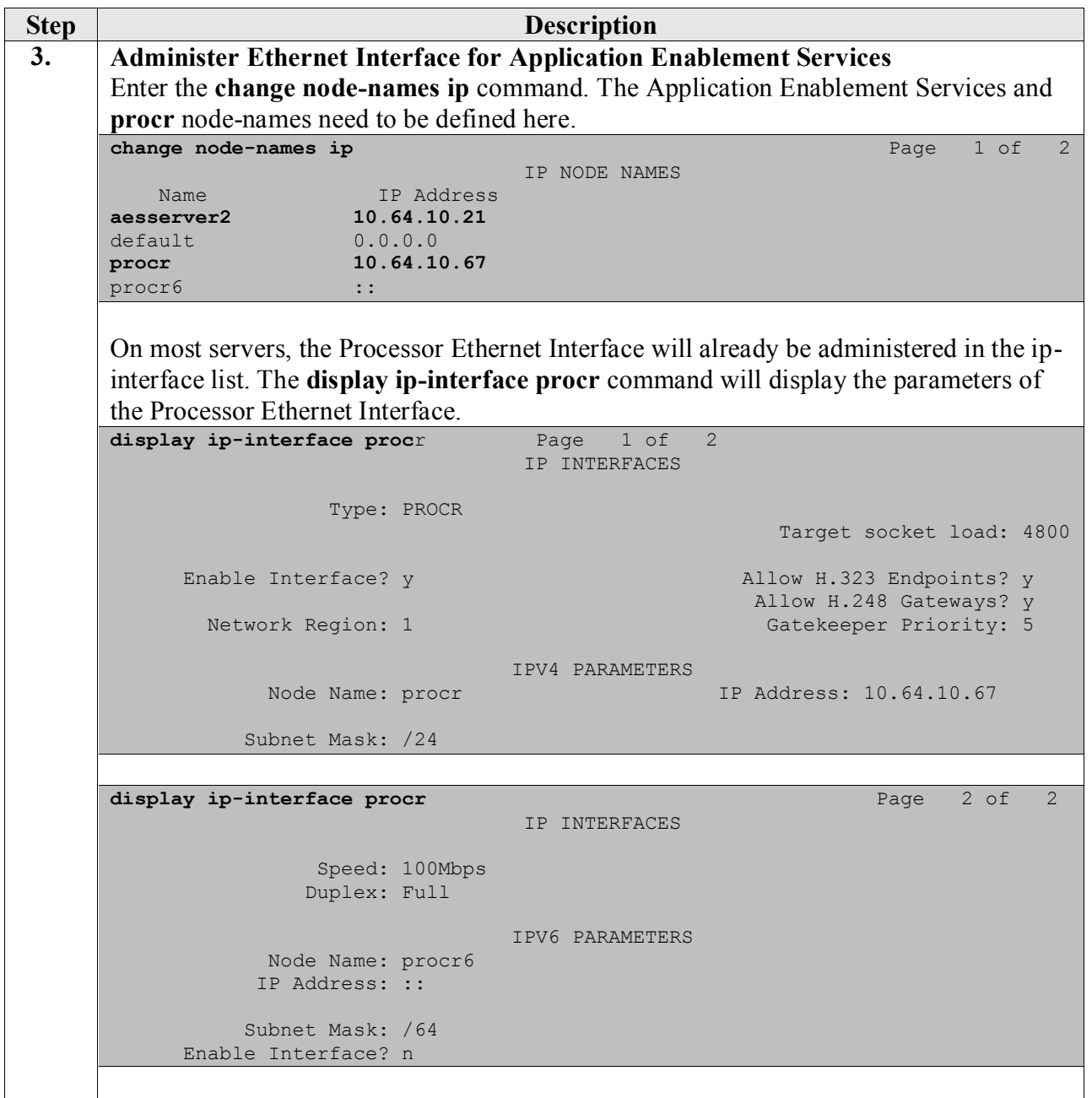

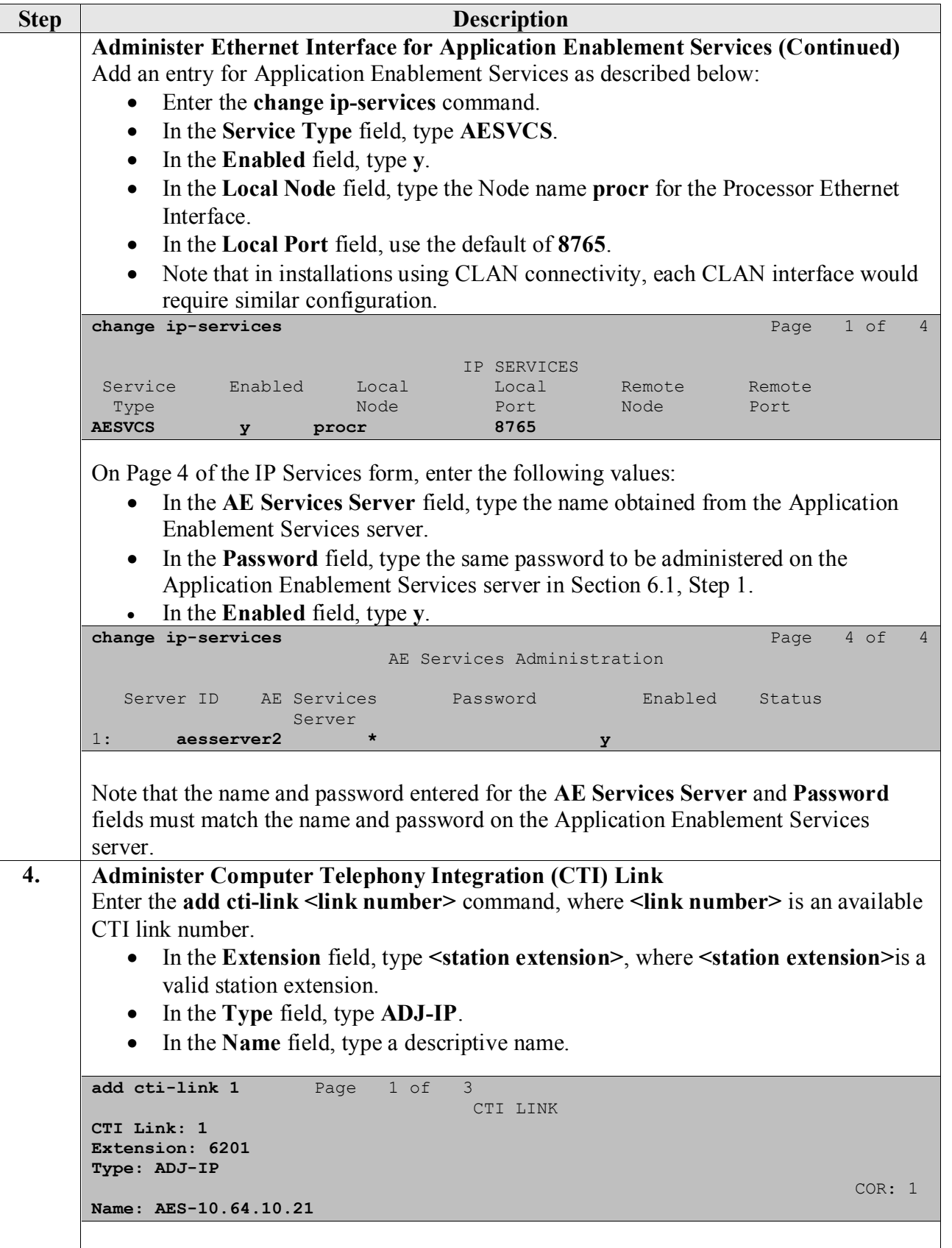

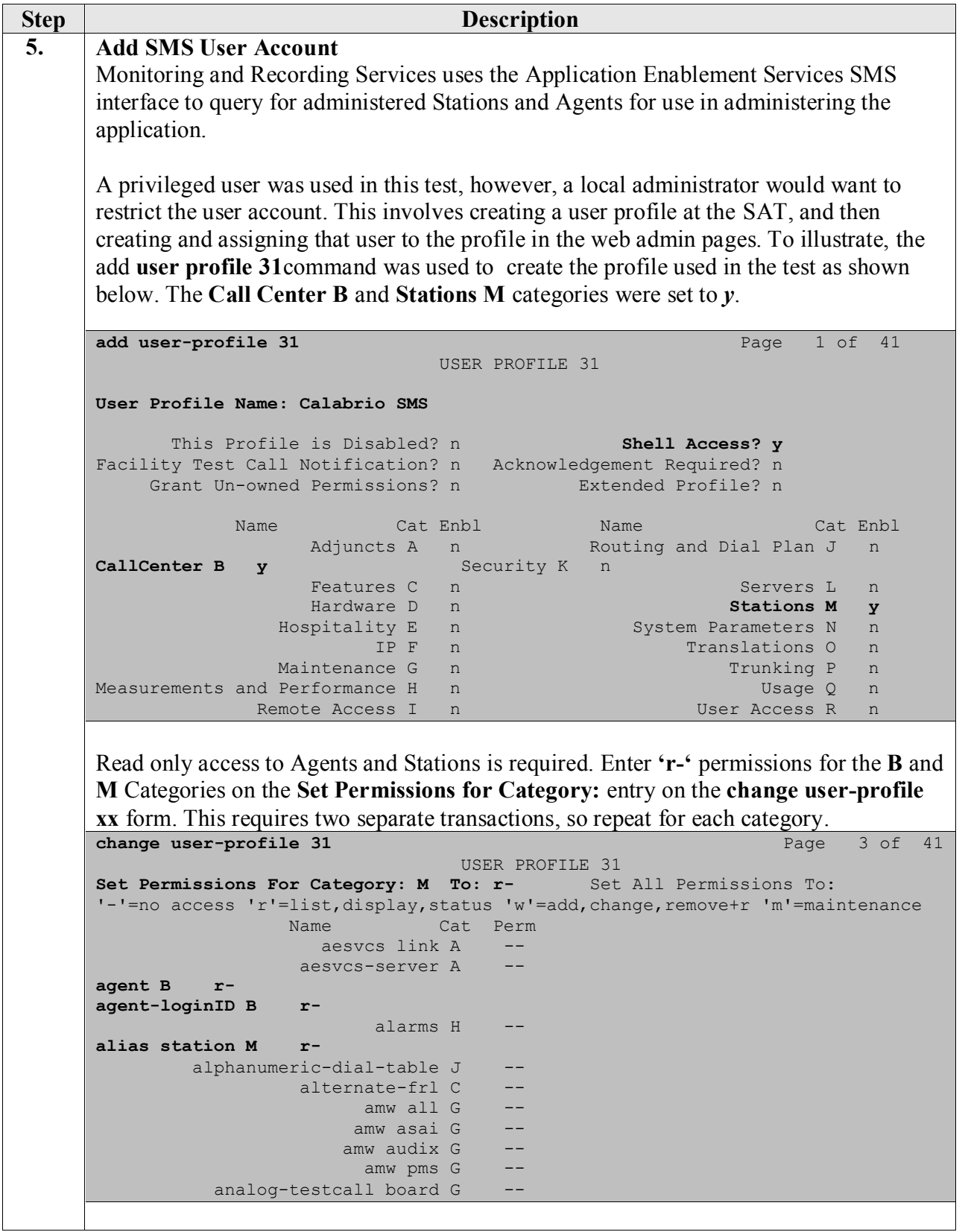

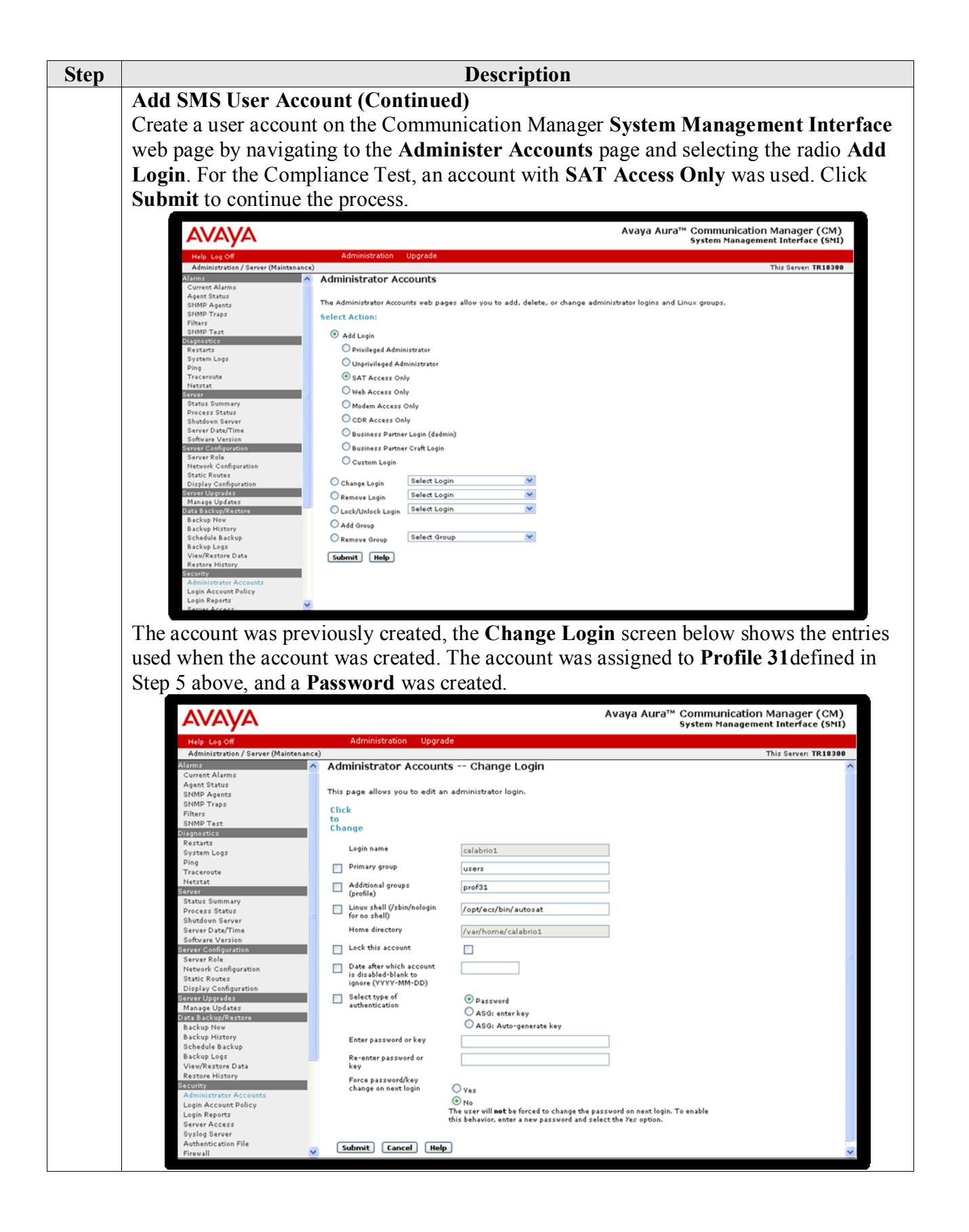

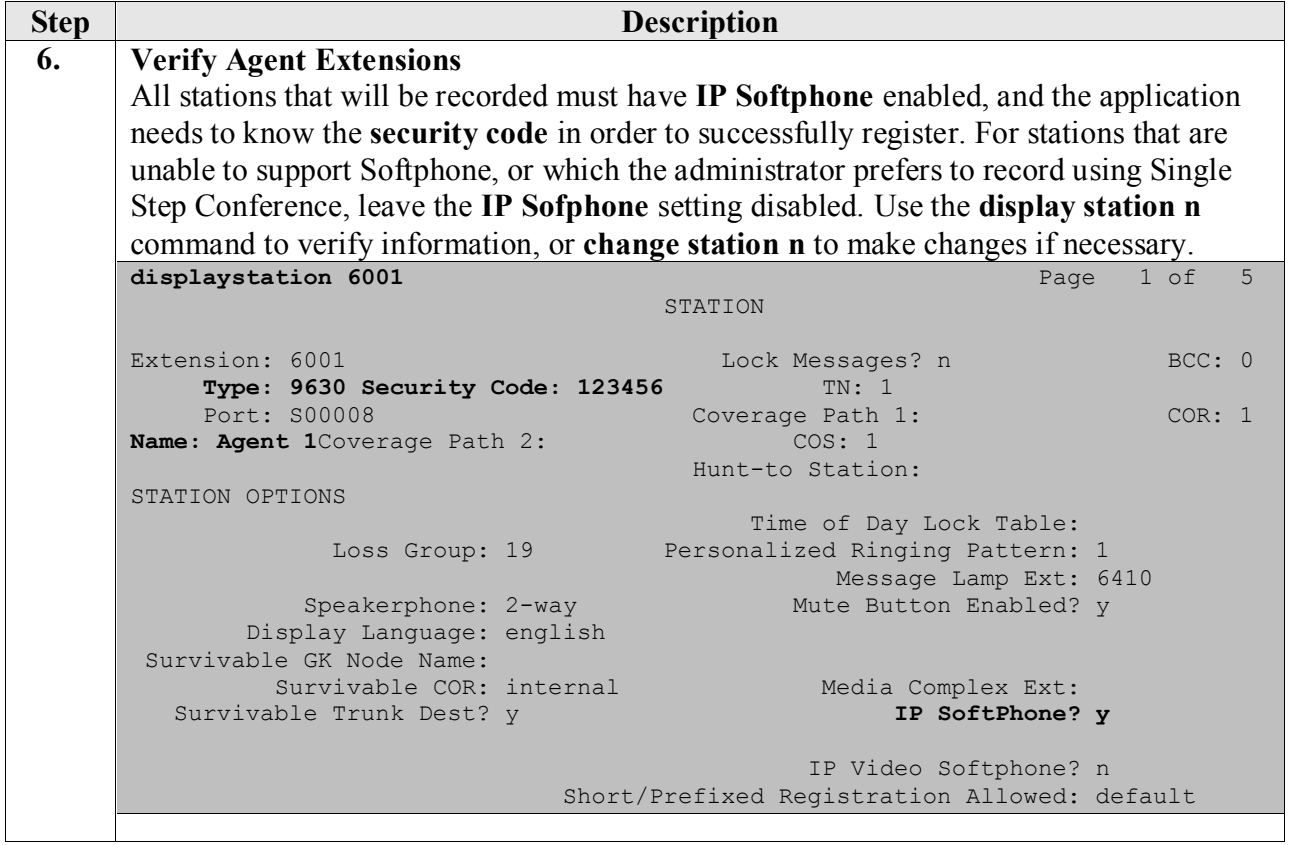

## **6. Configure Avaya Aura® Application Enablement Services**

Configuration of Avaya Aura® Application Enablement Services required a user account be configured for Monitoring and Recording Services. Additional information is provided to illustrate how the connectivity with Avaya Aura® Communication Manager was previously configured.

#### **6.1. Configure Application Enablement Services Details**

All administration is performed by web browser. Initially, users land on the Welcome to OAM page shown below. Note that all navigation is performed by clicking links in the Navigation Panel on the left side of the screen, context panels will then appear on the right side of the screen.

The procedures fall into the following areas:

- Configure Communication Manager Switch Connections
- Add TSAPI Links
- Configure Calabrio User
- Enable Unrestricted Access
- Note the TLink Information
- Confirm TSAPI and DMCC Licenses

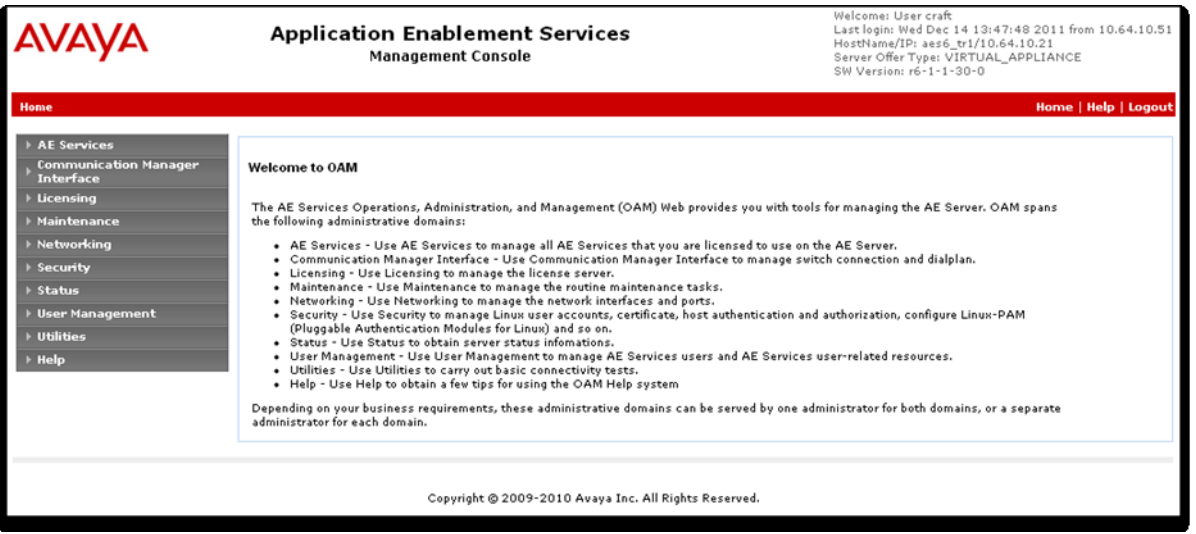

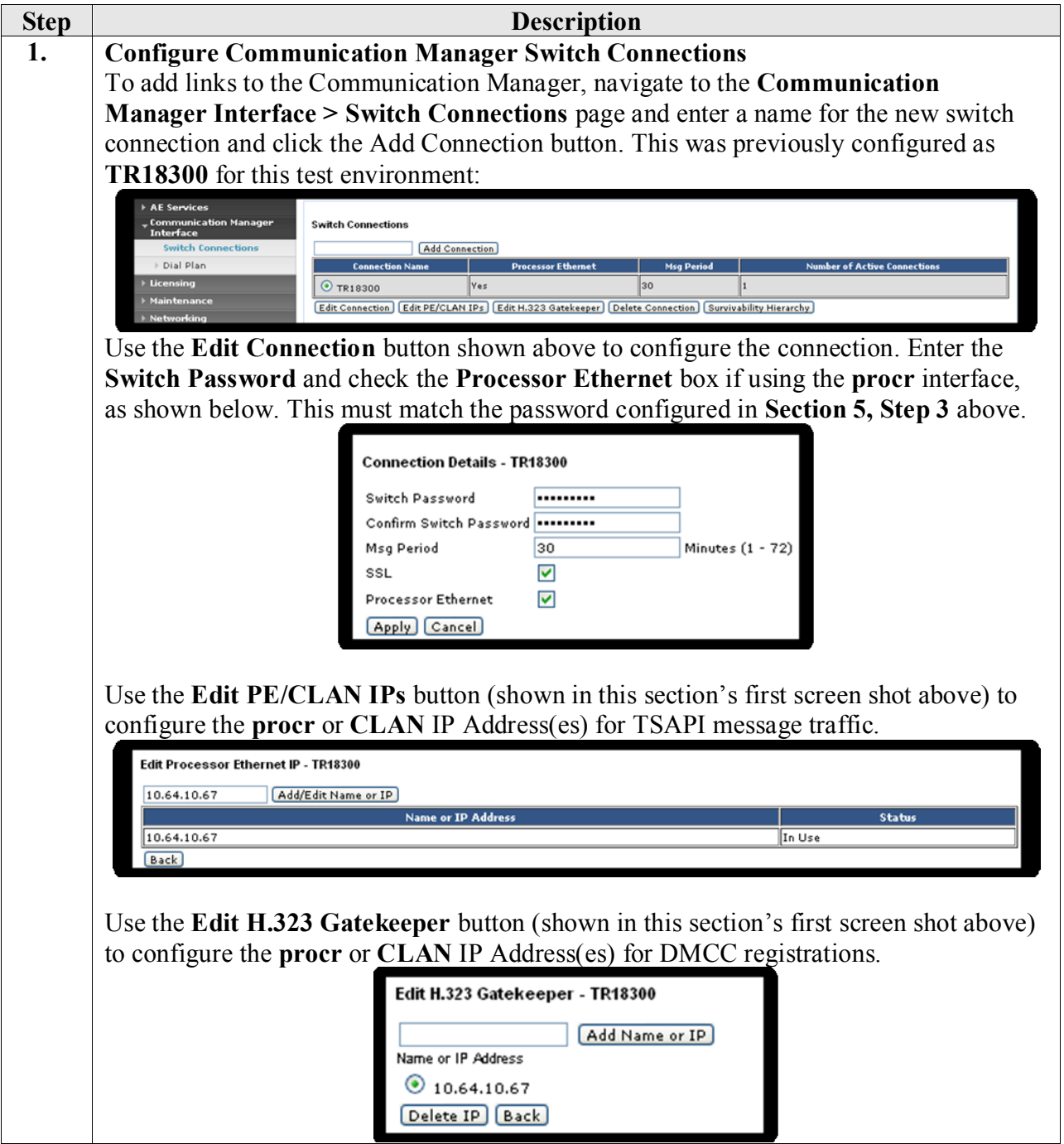

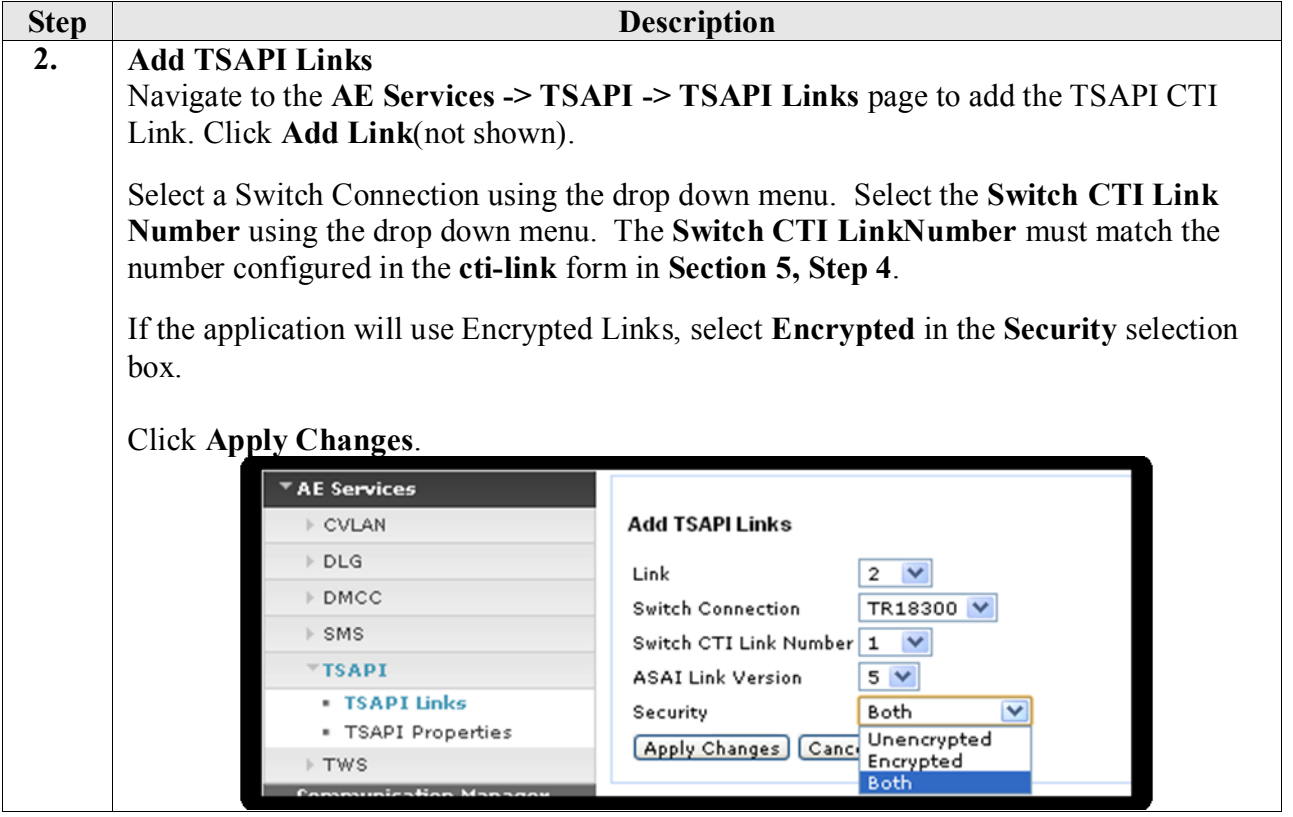

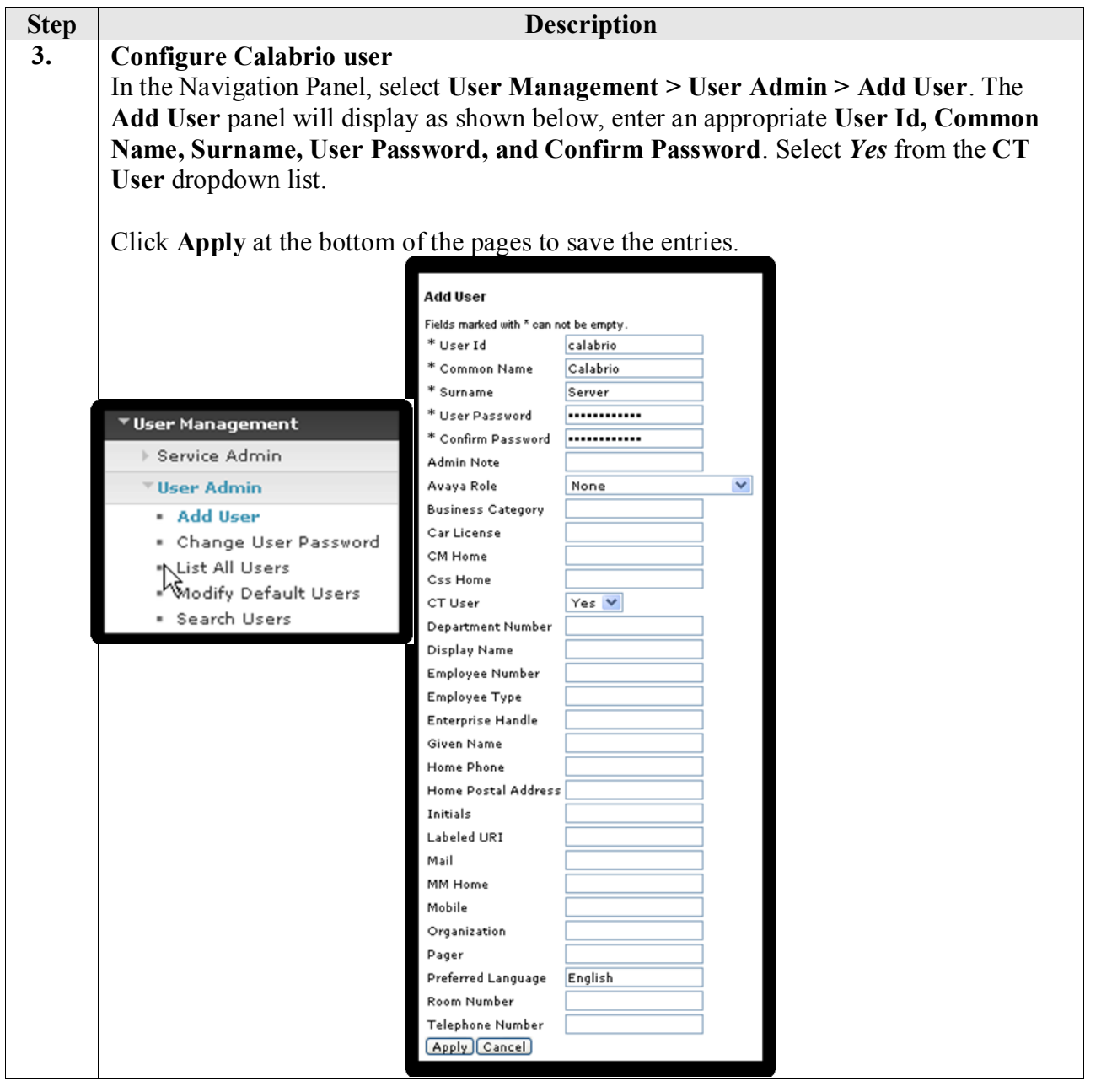

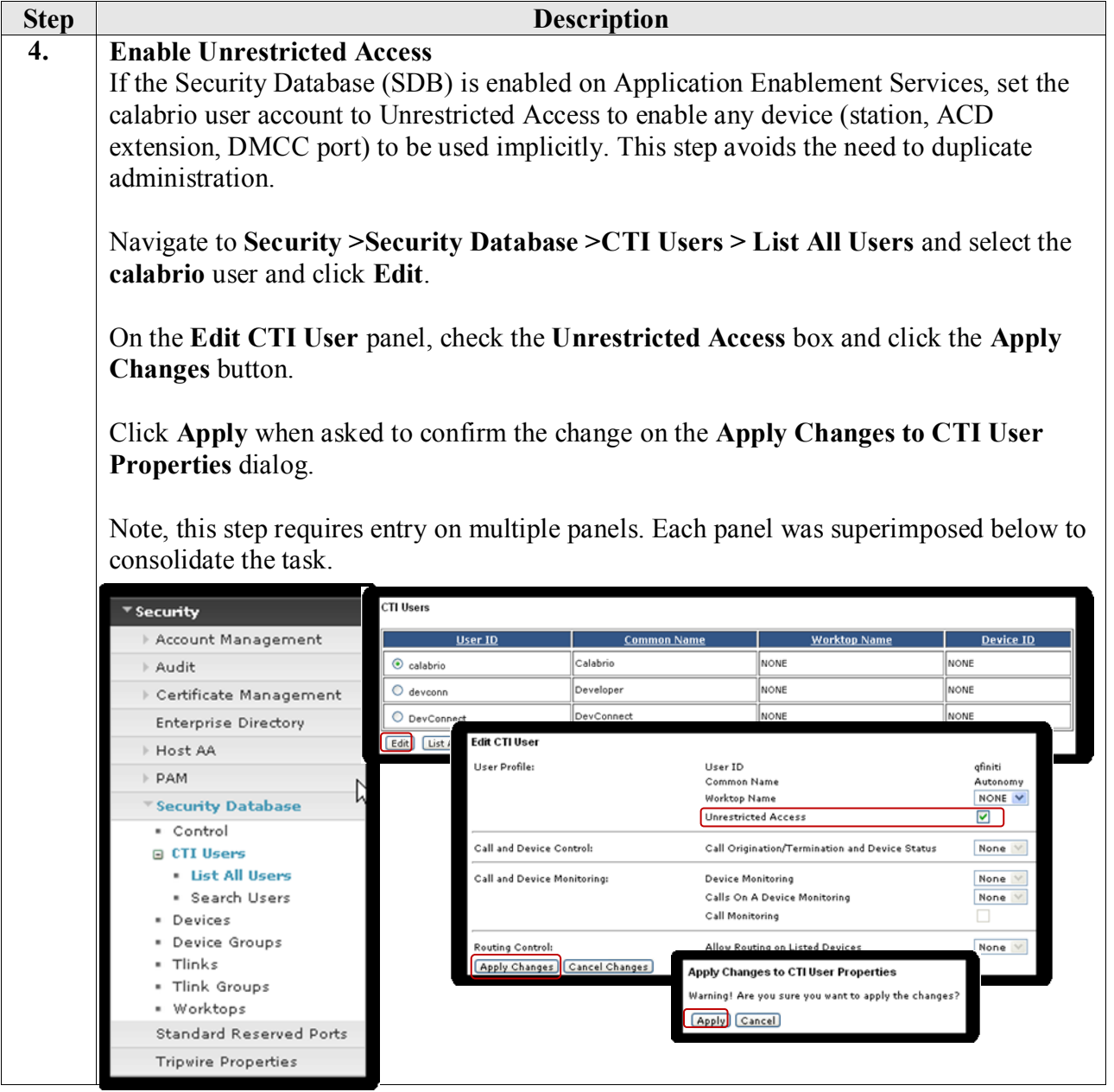

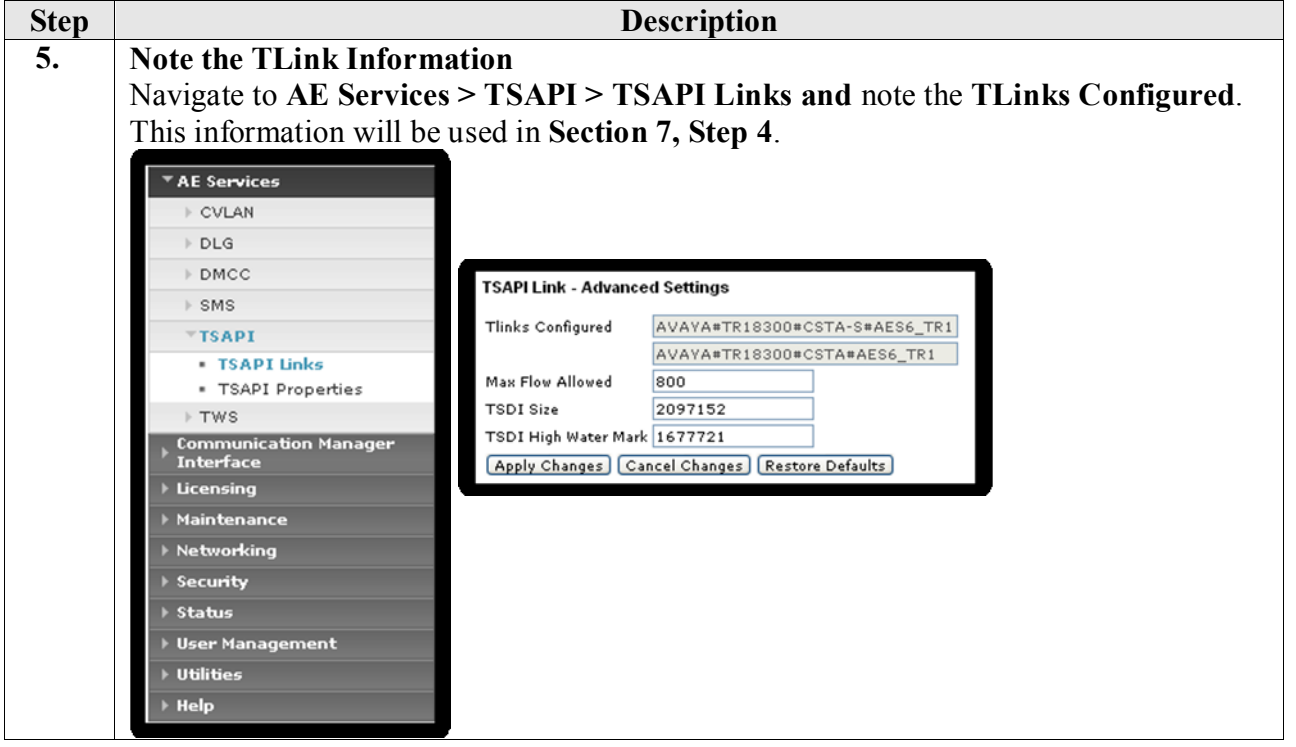

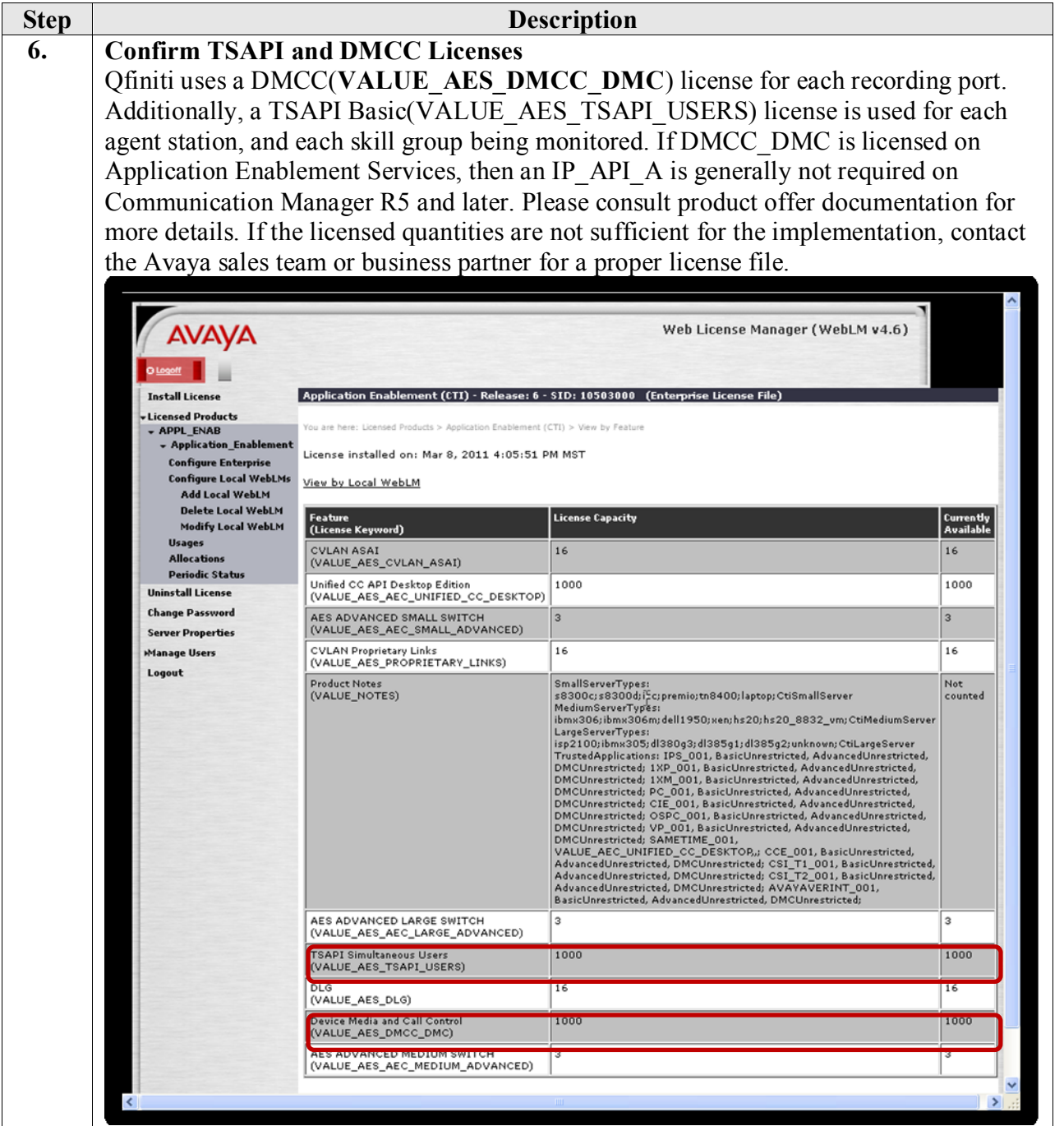

## **7. Configure Calabrio Monitoring and Recording Services**

The initial configuration of the Monitoring and Recording Services server is typically performed by Calabrio technicians or authorized installers. These Application Notes will only cover the steps necessary to configure the Monitoring and Recording Services solution to interoperate with Avaya Aura® Communication Manager and Avaya Aura® Application Enablement Services.

#### **7.1. Monitoring and Recording Services Configuration Details**

On the Calabrio Monitoring and Recording Services server, launch the Monitoring and Recording Administrator application from the Windows Programs menu and log in with the appropriate credentials.

The steps include:

- Configuration of the Application Enablement Interfaces SMS
- Configuration of the Application Enablement Interfaces
- Configuration of Devices
- Configuration of Agents
- Configuration of Recording Schedules (Workflows)

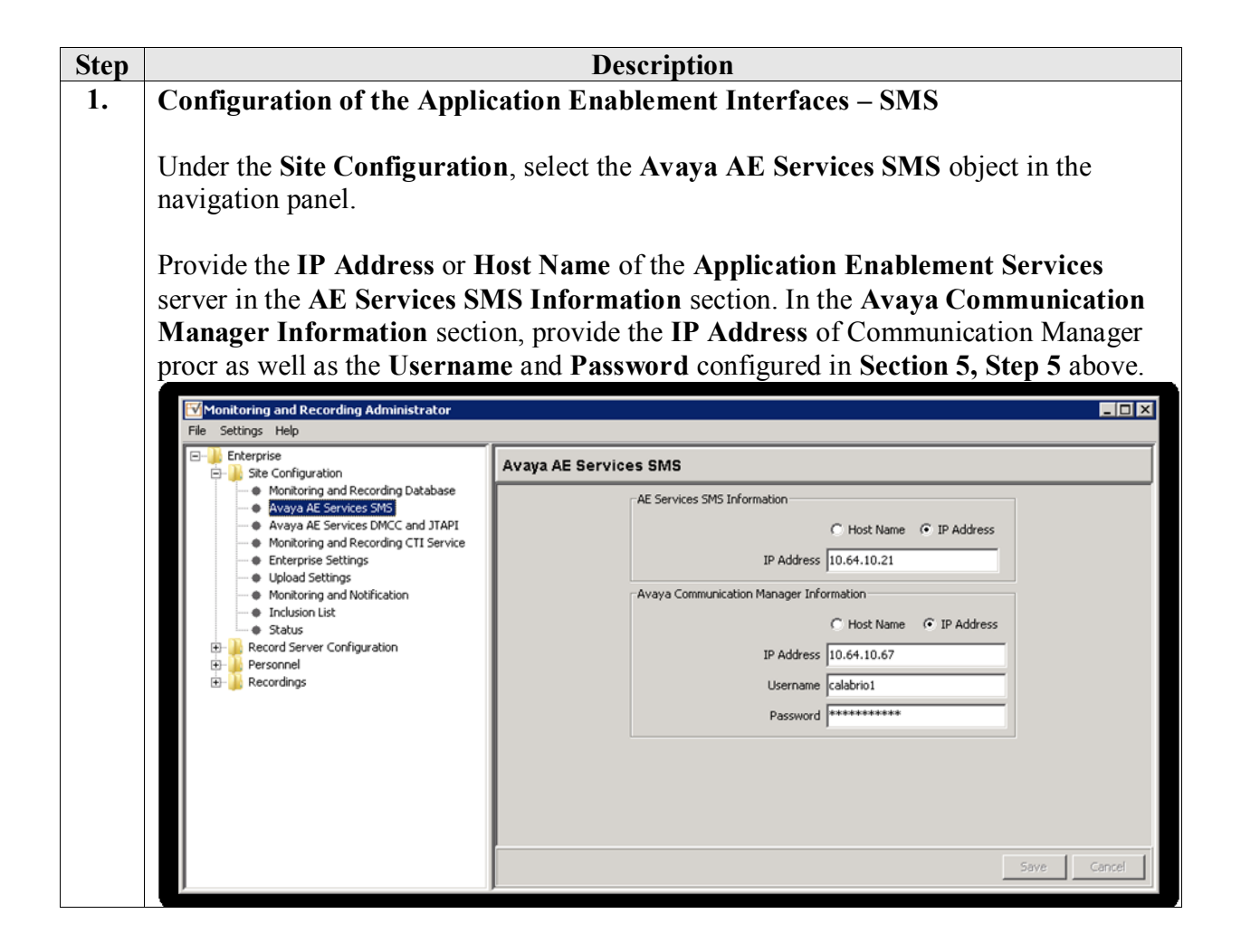

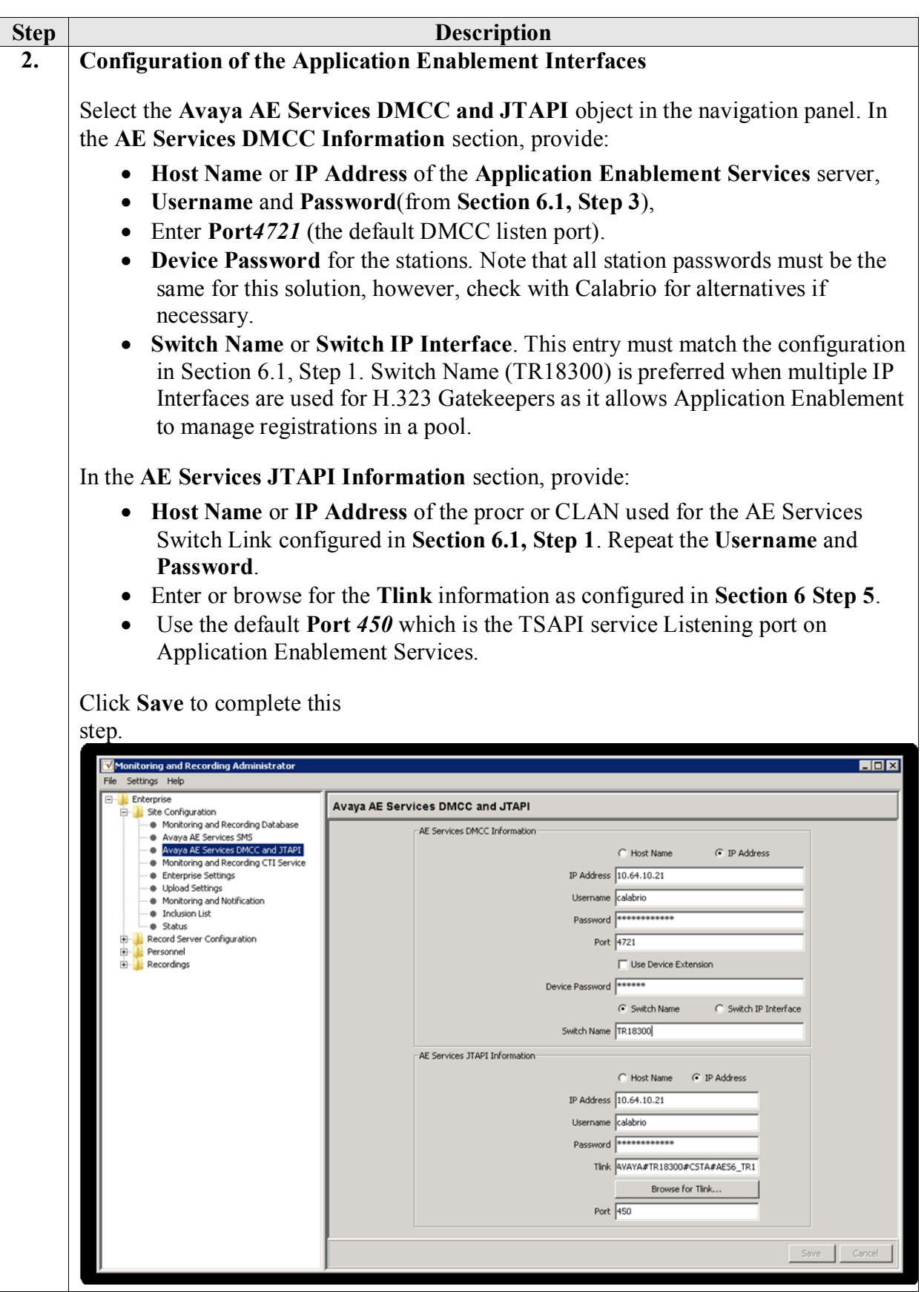

Solution & Interoperability Test Lab Application Notes ©2012 Avaya Inc. All Rights Reserved.

23 of 31 CalabrioAES6CM6

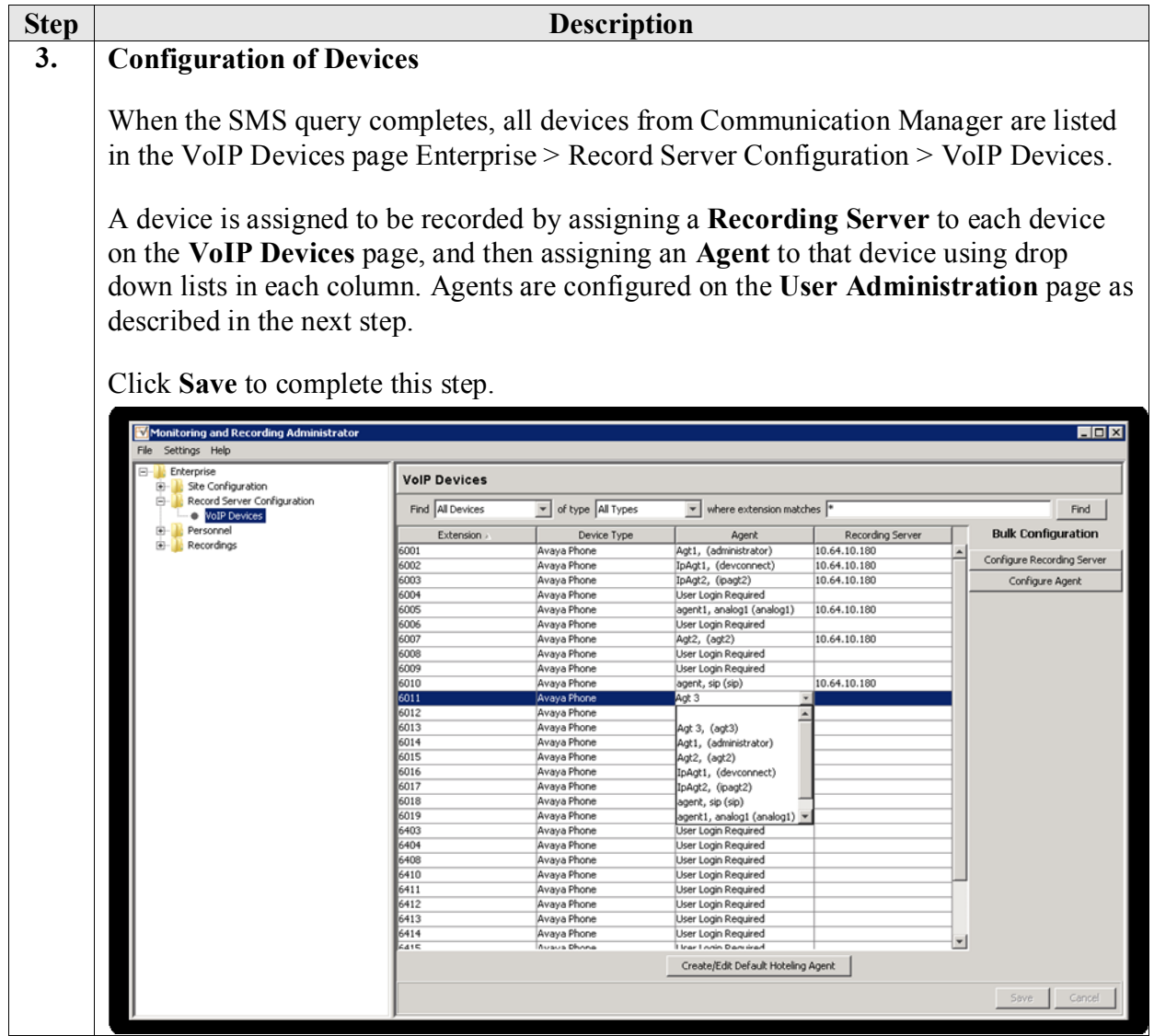

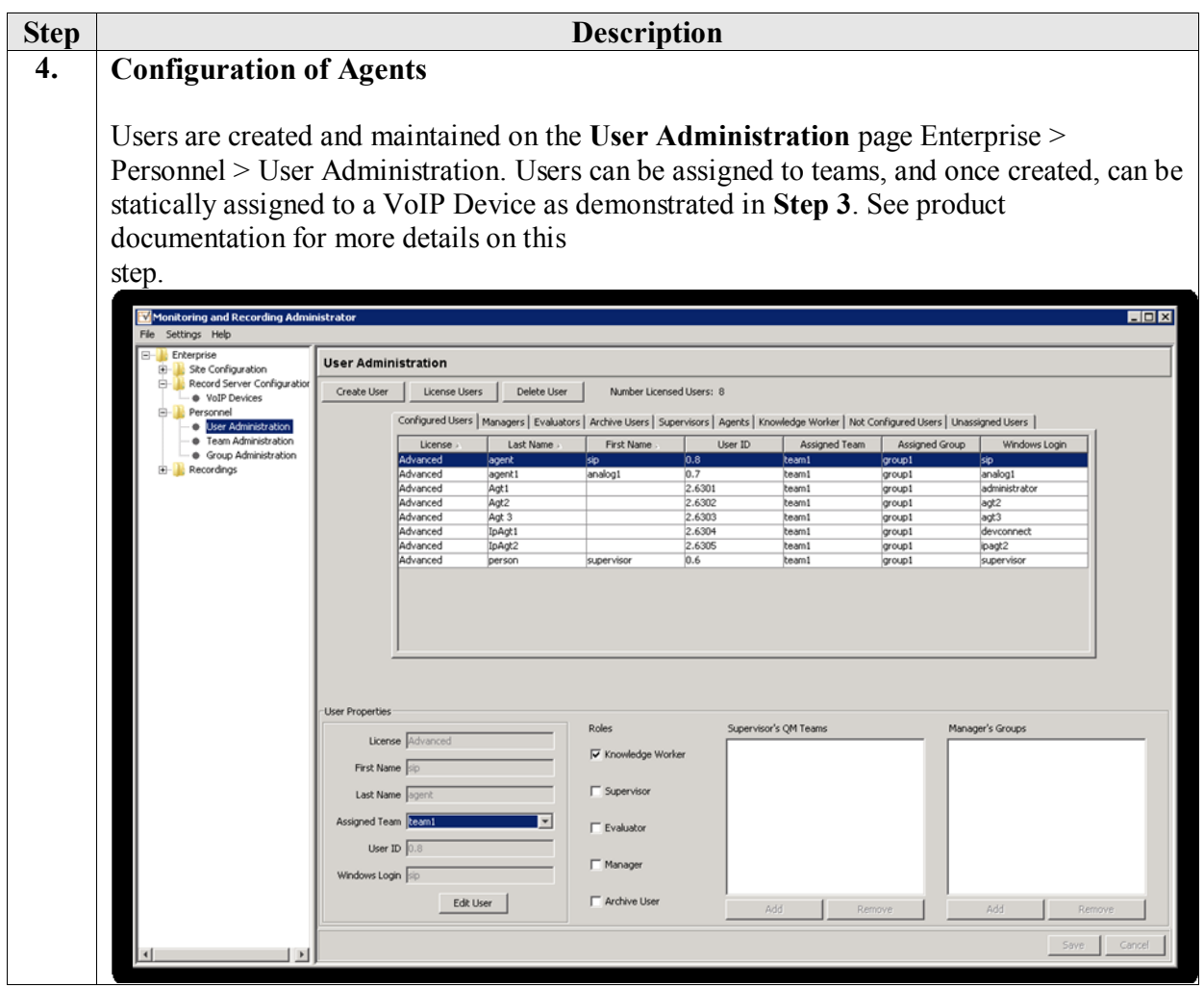

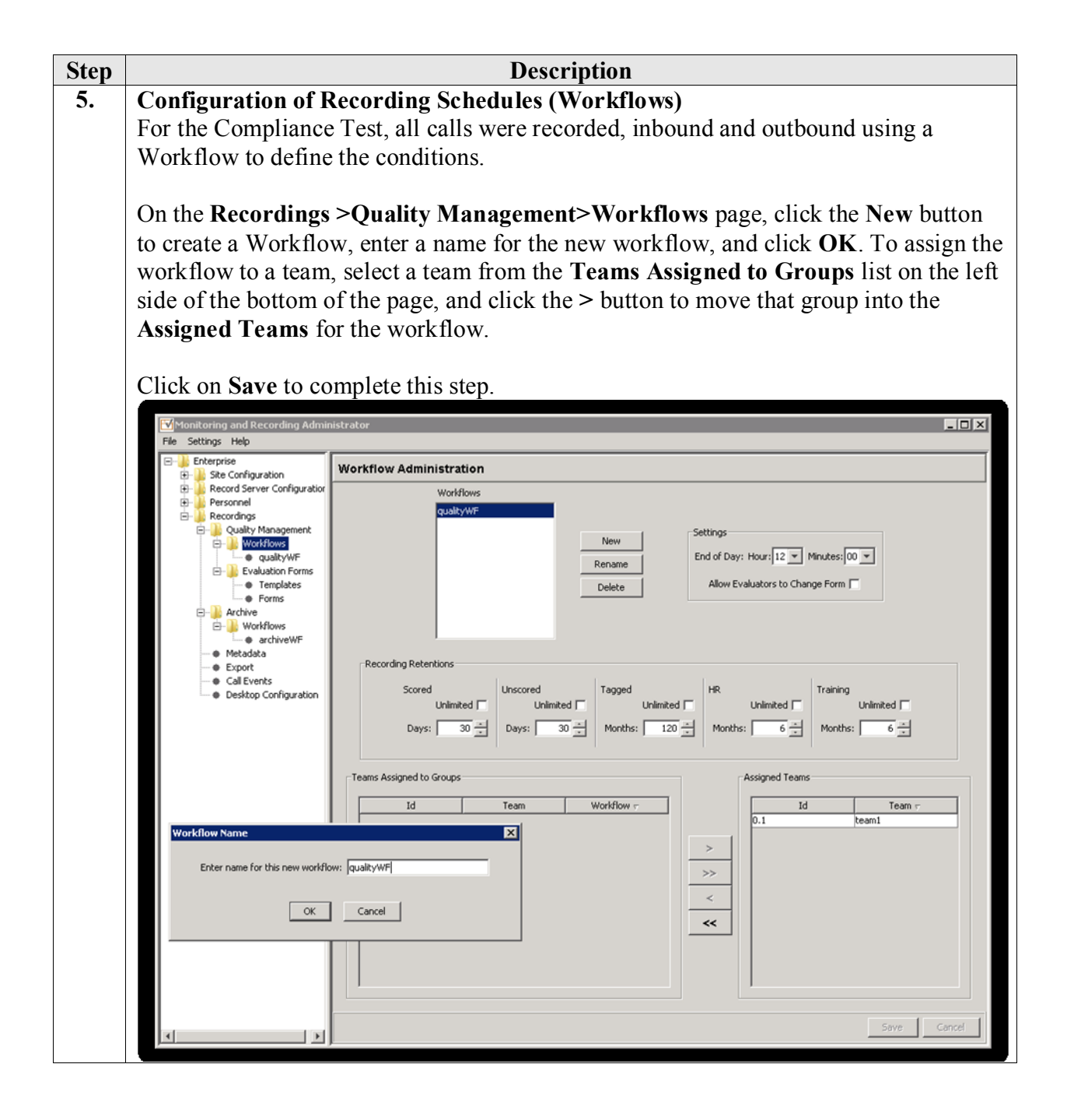

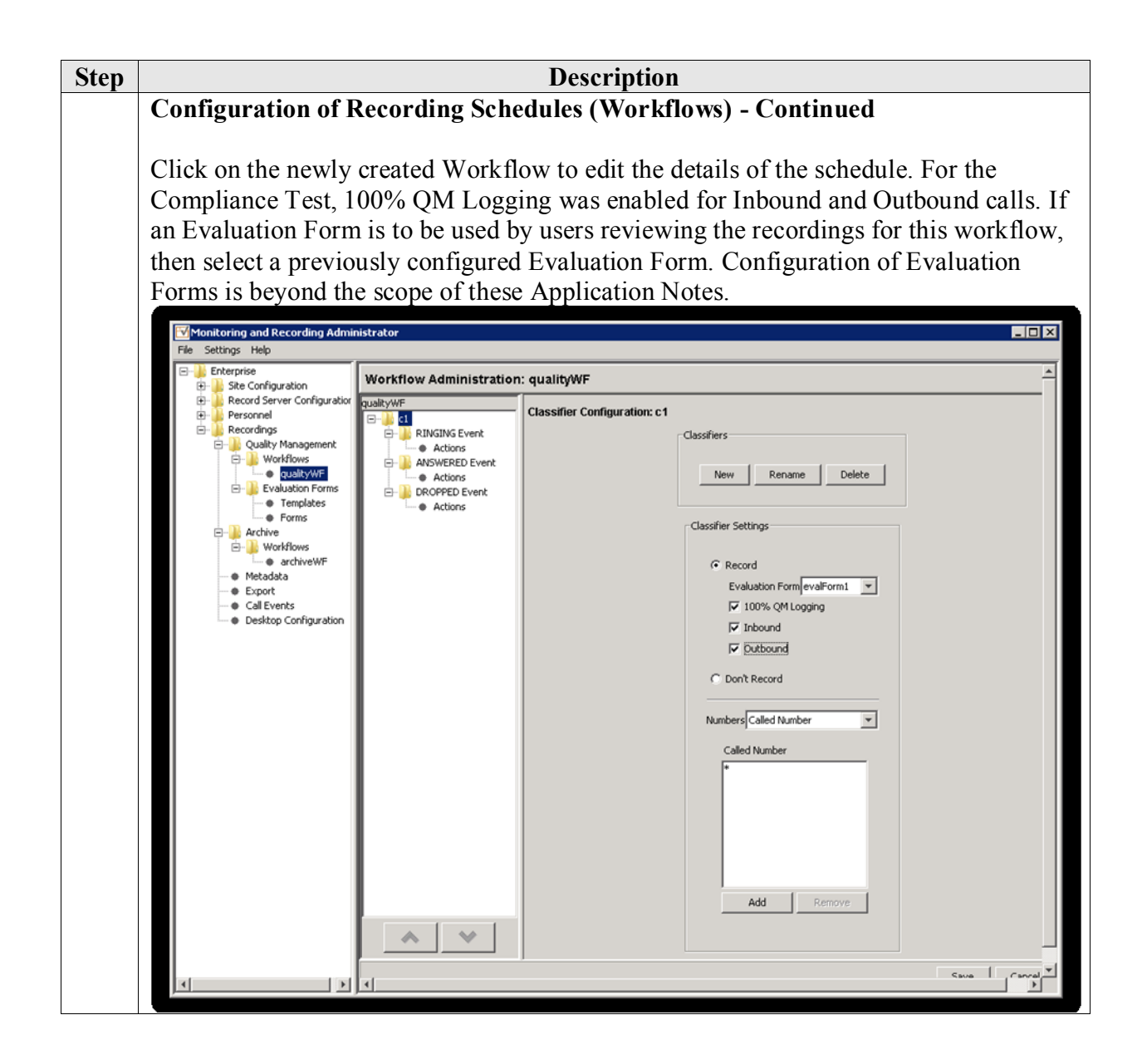

### **8. Verification Steps**

The following steps may be used to verify the configuration:

- Verify that Application Enablement Services is enabled and listening (use the **status aesvcs interface** command on the Communication Manager SAT).
- Verify communication between Avaya Aura® Communication Manager and the Application Enablement Services server (use the **status aesvcs link** command on the SAT, or navigate to **Status and Control > Switch Conn Summary** on the CTI OAM page and verify that the state of the Switch Connection is *talking*).
- Verify that the CTI link is established (use the **status aesvcs cti-link** command on the SAT).
- Verify that the Calabrio recording ports are registered as "IP\_API\_A" stations in Avaya Communication Manager (use the **list registered-ip-stations** command on the SAT).
- Verify the Calabrio has successfully monitored the agent stations using TSAPI (use the **list monitored-stations** command on the SAT).
- Verify that calls may be successfully completed to and from agents. Verify that the call recordings are accurate and complete.
- Log agents into a hunt/skill group and verify that calls may be successfully completed to and from the agents.

Access the Calabrio web-based user interface using the URL **http://<ip-address>/cwfo**in a browser window, where **<ip-address>** is the address of the Monitoring and Recording Services server. The **Log In** screen is displayed as shown below. Use appropriate credentials to login.

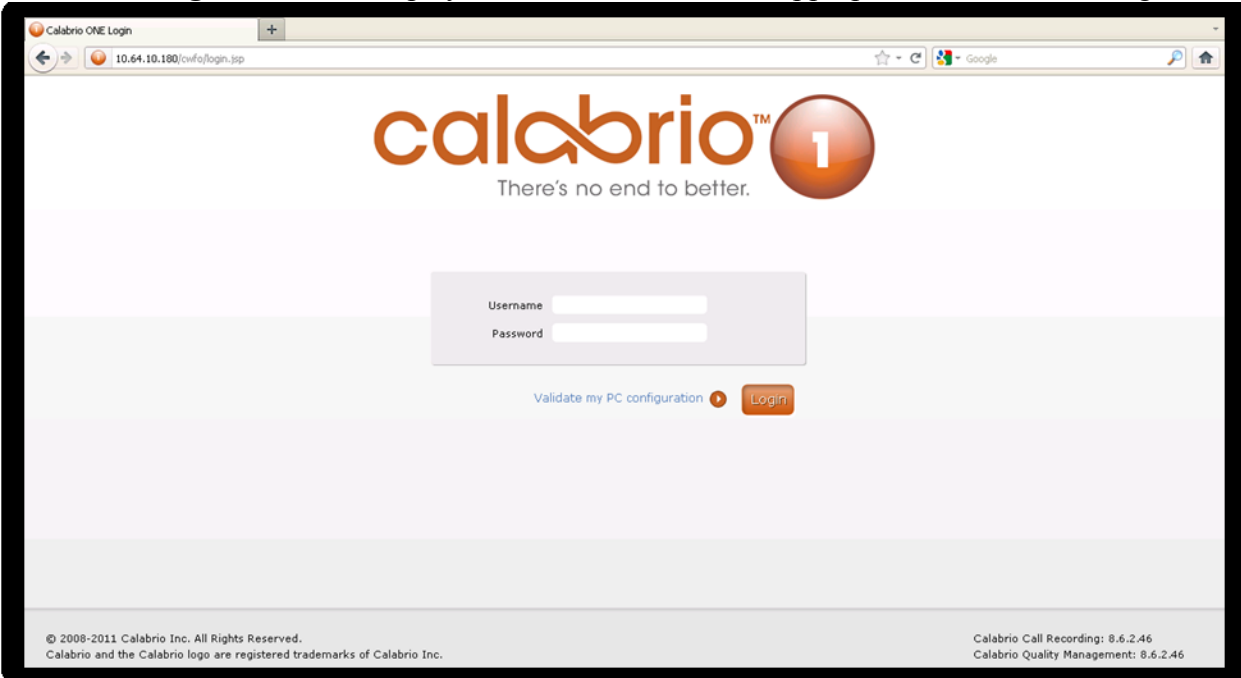

Once logged in, launch the **Recording** interface from the Dashboard to reach the Search Recordings page.

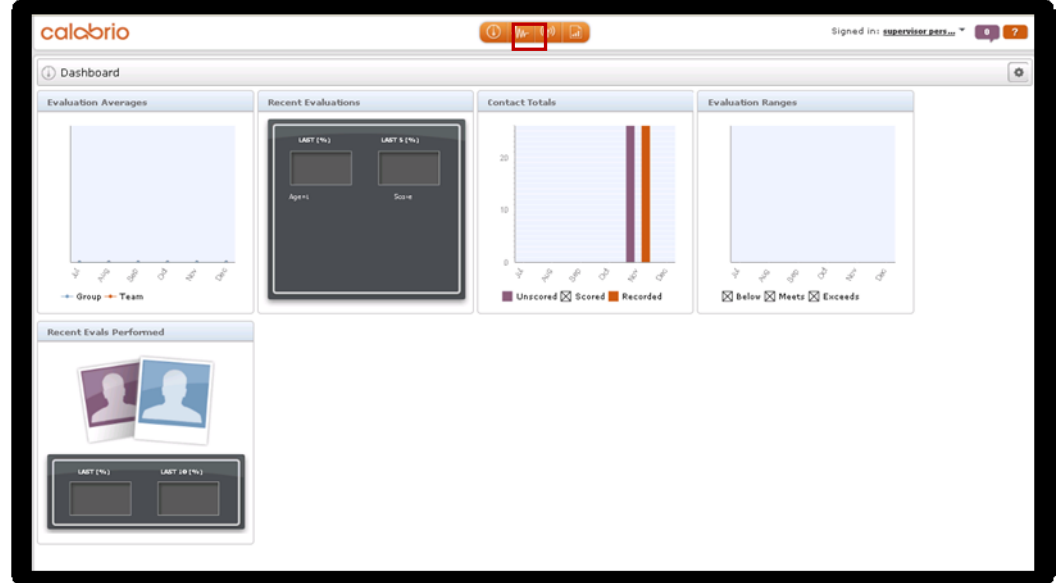

On the **Search Recordings** page, create search criteria and click **Search** to find recordings.

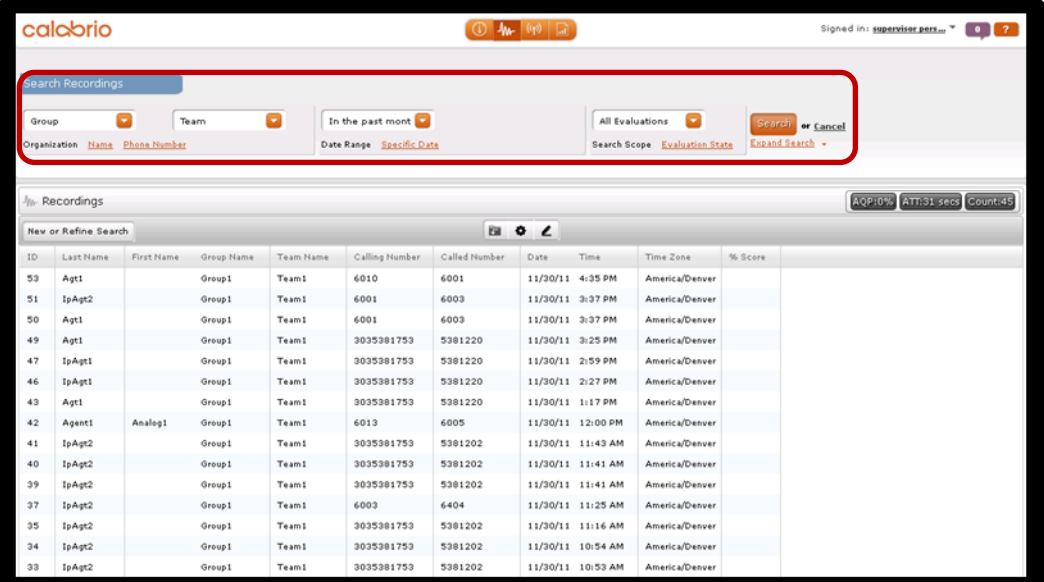

calabrio  $\boxed{0}$   $\boxed{w}$   $\boxed{q}$   $\boxed{a}$ Signed in: supervisor pers... \* 0 0 7 Recordings AQP:0% ATT:31 secs Count:45 **DE DE LA DEvatu B** Seron  $\Box \Box X$ ♠  $\overline{\mathscr{L}}$  $\overline{\mathbb{R}}$ Choose Action Θ i ma Total:  $-$ Possible: Percent: section1 100% Possible: 100 Percent: 0% Total: 0 ō 1.1 question1 (33.34%) O 1.2 question2 (33.33%) 1.3 question3 (33.33%)  $\Box$ 1730/11 11:16 AM 5381202 America/Denue IpAgt2 Team1 3035381753 5381202 11/30/11 10:54 AM America/Denver Group 1 3035381753 5381202 11/30/11 10:53 AM America/Denue  $-10:47$  (

Selecting a call of interest and double clicking will launch a playback window as shown below.

## **9. Conclusion**

These Application Notes described the procedures for configuring Calabrio Monitoring and Recording Services to monitor and record calls placed to and from agents and phones on Avaya Aura® Communication Manager. In the configuration described in these Application Notes, Calabrio uses the Device and Media Control Services of Avaya Aura® Application Enablement Services to perform recording. During compliance testing, Calabrio successfully recorded calls placed to and from agents and station, as well as calls placed to a VDN and then queued to an agent hunt/skill group.

### **10. Additional References**

Product documentation for Avaya products may be found at [http://support.avaya.com.](http://support.avaya.com/)

#### **Avaya**

- [1] *Administering Avaya Aura™ Communication Manager*, Doc # 03-300509, Release 6.0, Issue 6.0, June 2010.
- [2] *Avaya Aura® Application Enablement Services Administration and Maintenance Guide*, Release 6.1, Issue 2, February 2011.

#### **Calabrio**

Product information for Calabrio products can be found at [http://calabrio.com/about](http://calabrio.com/about-calabrio/services/)[calabrio/services/](http://calabrio.com/about-calabrio/services/)

 $\Box$ 

#### **©2012 Avaya Inc. All Rights Reserved.**

Avaya and the Avaya Logo are trademarks of Avaya Inc. All trademarks identified by ® and ™ are registered trademarks or trademarks, respectively, of Avaya Inc. All other trademarks are the property of their respective owners. The information provided in these Application Notes is subject to change without notice. The configurations, technical data, and recommendations provided in these Application Notes are believed to be accurate and dependable, but are presented without express or implied warranty. Users are responsible for their application of any products specified in these Application Notes.

Please e-mail any questions or comments pertaining to these Application Notes along with the full title name and filename, located in the lower right corner, directly to the Avaya DevConnect Program at [devconnect@avaya.com.](mailto:devconnect@avaya.com)